# qradience®

# Counting Holiday Time Towards Overtime Calculations [automatically] | <sub>Knowledgebase ID:</sub>

#### **Summary:**

Counting Holiday Time towards Overtime Calculations

#### **Problem / Goal:**

Cause Holiday Time to **[Automatically]** Count Towards Overtime Calculations

## **Solution:**

- 1. Click **Settings** > **Global Preferences** > **TimeClock** > **Edit**. Check **Override count towards overtime block**. Click **Save** and close out of Global Preferences. If this is already checked move on to step **3** below.
- 2. Close out of the program and reopen the program for the new Global Preferences setting to take effect.
- 3. Click **Settings** > **Work Schedules**. On the left, click on the work schedule that applies.
- 4. On the right side of the screen near the top, click on the **Overtime and Punch Schedules** tab.
- 5. Check **This Schedule Qualifies for Weekly Overtime** after **40** hrs. Click **Save** and **Close**.
- 6. Click **Settings** > **Reason Codes**. On the left, click on **Holiday**. On the right, **Holiday** will appear in the Reason Code field with the checkbox for **Enabled** checked.
- 7. You may check the following...
	- **Use For Punch Changes**  $\bullet$
	- **Use For Deleted Entries**
- 8. You MUST check **Use For Manual Time Entries**.
- 9. Leave the checkbox for **Count Towards Overtime Calculations** unchecked. This feature only sets the default on the manual entry of time other than Holiday.
- 10. In the **Payroll Code Description** field enter **Holiday**.
- 11. In the **Payroll Code / Number** field enter **VAC** or whatever is appropriate for your organization.

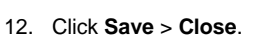

**NOTE: When you run an Hours Worked Report or a Time Card Run for a date range that includes a Company Holiday, the holiday will [automatically] count towards overtime.**

- **To [manually] cause Holiday Time to count toward overtime, do the following:**
- 13. Click **TimeClock Entries** > **New** > **Enter Hours**. A pop-up will appear.
- 14. Click the down arrow for **Reason for Change**. From the drop-down list, click **Holiday**.
- 15. Enter the appropriate date and number of hours.
- 16. Check **Count towards overtime calculations**. Note: This must be done each time Holiday hours count towards overtime.
- 17. Disregard **Shift** and **Job Codes** unless you need to specify this information in which case, it must be done manually for a particular holiday.

## **Document URL:**

**Document for: Internal**  $\boxtimes$  Public

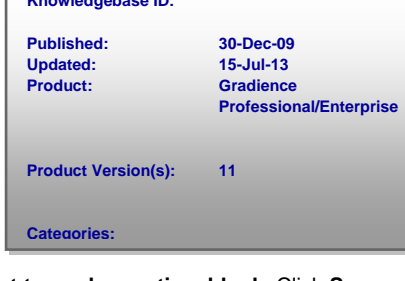

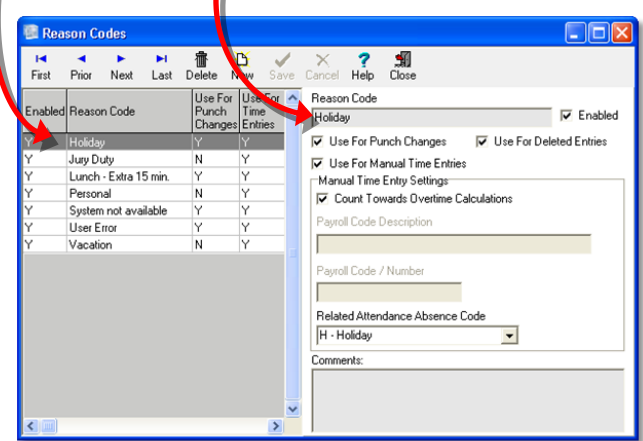

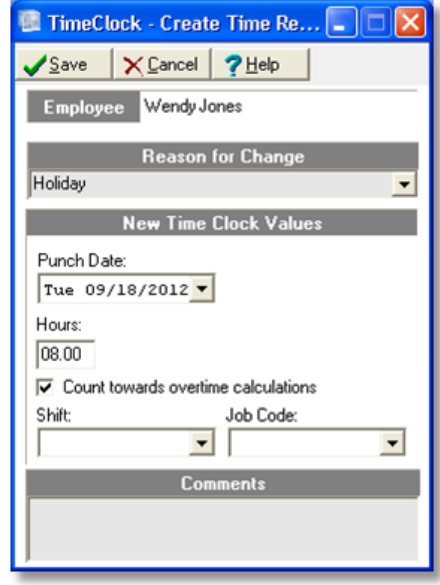